# **MiniBase**

# **Custom View Tips & Tricks**

*Schoolwires®* **Centricity™ 2.0**

## **Table of Contents**

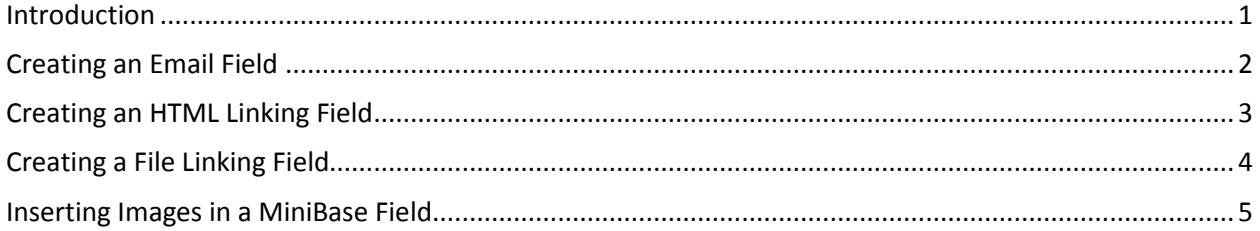

<u>and the state of the state</u>

### <span id="page-2-0"></span>**Introduction**

These tips and tricks can be used in the MiniBase Custom View once you have created your MiniBase Configuration, and have added all required fields.

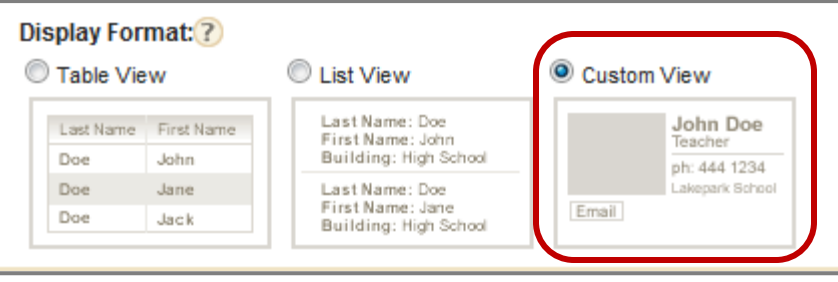

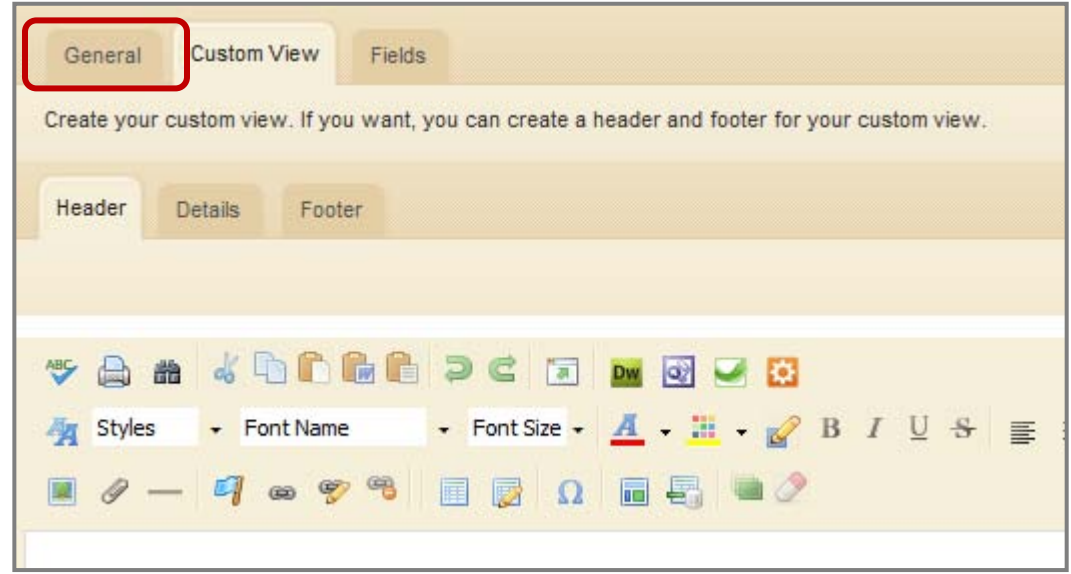

#### <span id="page-3-0"></span>**Creating an Email Field**

- 1) First add an Email Address field to your configuration, and click "Save".
- 2) Click Edit.
- 3) Under Advanced Settings, Choose "App Options".
- 4) Click on the "Custom View" tab, and select the "Details" tab.
- 5) Click on the Insert MiniBase Field icon ( $3^{rd}$  from the right) to see which field "Email Address" is associated with.
- 6) Type the word Email.
- 7) Click on HTML (towards the bottom of the screen).

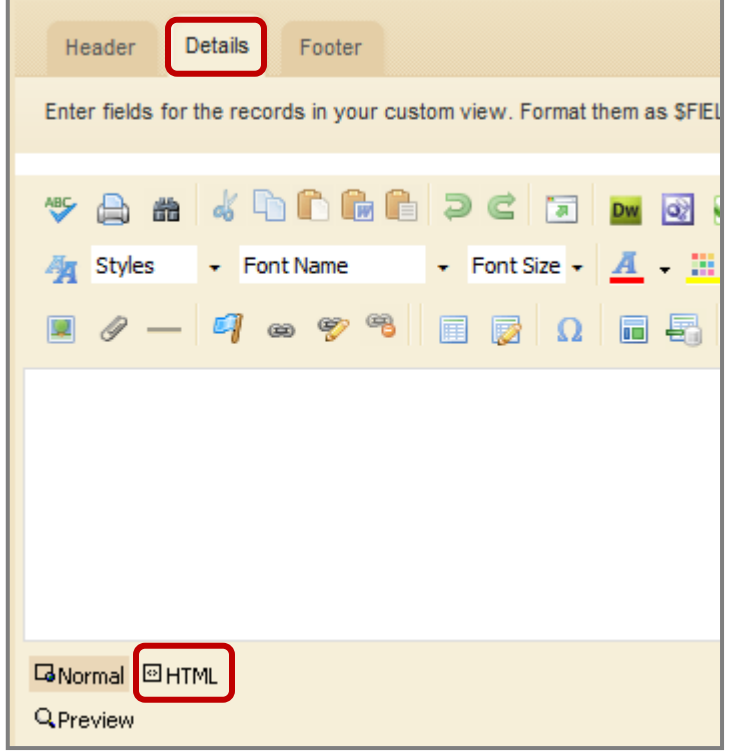

- 8) Find the word Email and add the following code in front of it. <a href="mailto:EMAIL"> and </a> after it.
- 9) Where it asks for EMAIL put in \$FIELD(Whatever Field Number you have your email address in here).
- 10) For example if my Email field is field 3 it would look like this. <a href="mailto:\$FIELD3">Email</a>
- 11) Click Normal (to the left of the HTML option).
- 12) Click Save

#### <span id="page-4-0"></span>**Creating an HTML Linking Field**

- 1) First add a Website Field to your MiniBase configuration, and click Save.
- 2) Click Edit.
- 3) Under Advanced Settings, Choose "App Options".
- 4) Click on the "Custom View" tab, and select the "Details" tab.
- 5) Click on the Insert MiniBase Field icon (3<sup>rd</sup> from the right) to see which field "Website URL" is associated with.
- 6) Type the word Website, and highlight it.
- 7) Click the Insert Link Button.
- 8) Choose "Web Address".
- 9) Where it asks for the URL type the word Website.
- 10) Click Insert Link.
- 11) Click on HTML (towards the bottom of the screen).

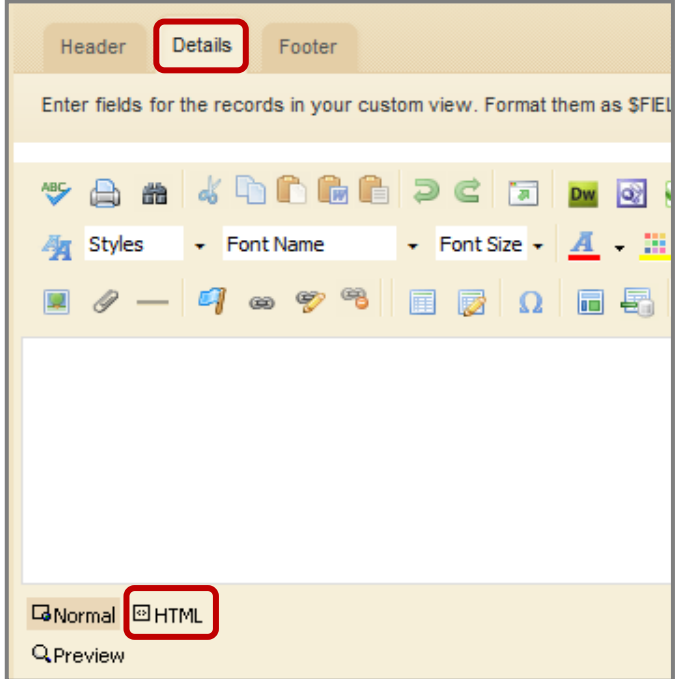

- 12) Find the area where it says<DIV><A href="http://website" target=\_blank>Website</A></DIV>.
- 13) Delete the [http://website](http://website/) and type in \$FIELD(Whatever Field Number you have your URL in here).
- 14) For example if my URL was in Field 1 it would look like this: <DIV><A href="\$FIELD1" target=\_blank>Website</A></DIV>
- 15) Click Save.

### <span id="page-5-0"></span>**Creating a File Linking Field**

- 1) Click Tools> Files and Folders> Upload then upload the file(s) you wish to link to.
- 2) Click URL next to a file once it has uploaded.
- 3) Copy the URL.
- 4) Click Tools> Apps Manager> MiniBase.
- 5) Click Edit next to your MiniBase Configuration.
- 6) Choose "Custom View".
- 7) Click on the Insert MiniBase Field icon ( $3<sup>rd</sup>$  from the right) to see which field your File is under.
- 8) Type the word Download, and highlight it.
- 9) Click the Insert Link Button.
- 10) Choose "Web Address".
- 11) Where it asks for the URL- paste the url from the document from Files & Folders.
- 12) Remove the file name and replace with \$FIELD(Whatever Field Number you have your file in here).
- 13) Also, remove the extra http:// at the beginning of the URL.
- 14) Click Insert Link.
- 15) Click Save.
- 16) To add a document to an individual record, click edit next to the record and enter the document name. (Example: Board\_Policy\_001.pdf)
- 17) If you're importing records, enter the document name for each record in the corresponding document column field. (Example: Board\_Policy\_001.pdf)

#### <span id="page-6-0"></span>**Inserting Images in a MiniBase Field**

- 1) First, go to Tools> App Manager > MiniBase and click edit next to the configuration you want to add images to.
- 2) Click the fields tab and add an "Image" field.
- 3) Click Tools> Files and Folders.
- 4) Create a new folder named minibaseimages. (Make sure you do not include a space in the folder name.)
- 5) Size your images ahead, and then upload the images you wish to display in your records to this folder.
- 6) Click full URL next to one of the images once it has uploaded.
- 7) C Copy the URL.
- 8) Click Tools> Apps Manager > MiniBase.
- 9) Click Edit next to your MiniBase Configuration.
- 10) Choose "Custom View".
- 11) Click on the Active Insert MiniBase Field icon (3 $^{rd}$  from the right) to see which field number is associated with your image field.
- 12) Click on HTML (towards the bottom of the screen).
- 13) Enter the following code: <img src="pastethefullimageurlhere">.
- 14) Remove the file name and replace with \$FIELD(Whatever Field Number you have your file in here).
	- a. For example my code would look like this at first: <img src=["http://swtrain6.schoolwires.com/987867687/MiniBaseImages/MrSmith.jpg"](http://swtrain6.schoolwires.com/987867687/MiniBaseImages/MrSmith.jpg)> and I would change it to <img src=["http://swtrain6.schoolwires.com/987867687/MiniBaseImages/\\$Field3">](http://swtrain6.schoolwires.com/987867687/MiniBaseImages/$Field3)
- 15) Click Save.
- 16) To add an image to an individual record, click edit next to the record and enter the file name. (Example: MrSmith.jpg)
- 17) If you're importing records, enter the image name for each record in the corresponding image column field. (Example: MrSmith.jpg)